IBM SPSS Statistics Version 24

# *Hardware Key Installation Instructions*

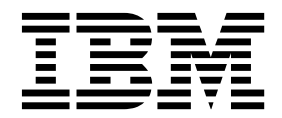

## **Contents**

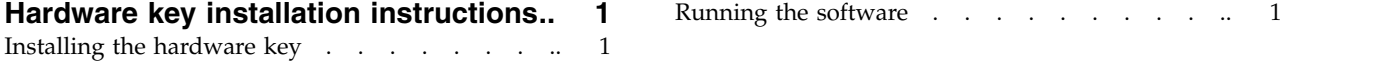

## <span id="page-4-0"></span>**Hardware key installation instructions**

If your system requires a hardware key, one has been included in your software package. The Sentinel SuperPro hardware key is a USB connector or a parallel printer port connector. If the hardware key is included in your package but not installed, the software will not run on your computer. You can install the hardware key before or after installing the software.

If you have a hardware key, install it before trying to run the program.

#### **Installing the hardware key**

If you are using Windows or Linux, you need to install the system drivers. These steps are not necessary if you are using Mac OS.

- 1. If you have physical installation media, browse to the *<operating system>/Administration/Licensing/ HardwareKeyDriver* directory on the DVD/CD. The hardware key installer is also available in the eImage for IBM<sup>®</sup> SPSS<sup>®</sup> Statistics. Extract the eImage. The path to the installer in the extracted files is similar to the one for the DVD/CD.
- 2. **Windows.** Double-click the hardware key executable (*.exe* file) and follow the instructions that appear on the screen.
- 3. **Linux.** Untar the file to a temporary directory and run the extracted install script.
- 4. Attach the hardware key to any USB port or directly to any parallel printer port of your computer.

### **Running the software**

If you have a hardware key, it must be attached to the computer while you are running the software. If you try to run the program without the hardware key attached, you will receive an error message such as:

Invalid License Error - Missing or Incorrect Hardware Key (Subcode 0).

If you receive such a message, install the hardware key and start your program again.

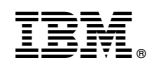

Printed in USA